#### **ANÁLISIS COMPARATIVO DE LOS ESQUEMAS DE MULTIPLEXACIÓN ESPACIAL V-BLAST, H-BLAST Y D-BLAST, EN UN SISTEMA MIMO**

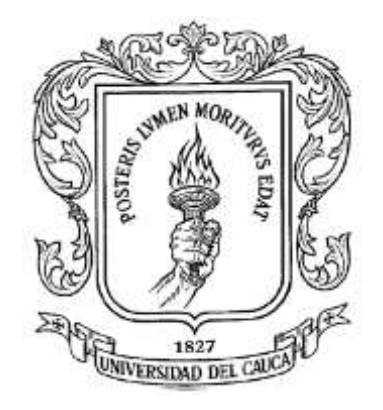

#### **ANEXO A "MANUAL DE USUARIO DE LA HERRAMIENTA DE SIMULACIÓN"**

#### **ÁLVARO RAÚL IZQUIERDO MERA ALEX SEBASTIÁN GUZMÁN MUÑOZ**

# *Universidad del Cauca*

**Facultad de Ingeniería Electrónica y de Telecomunicaciones Departamento de Telecomunicaciones Grupo Nuevas Tecnologías en Telecomunicaciones GNTT Gestión Integrada de Redes, Servicios y Arquitecturas de Telecomunicaciones Popayán 2011**

#### **ANÁLISIS COMPARATIVO DE LOS ESQUEMAS DE MULTIPLEXACIÓN ESPACIAL V-BLAST, H-BLAST Y D-BLAST, EN UN SISTEMA MIMO**

#### **ANEXO A "MANUAL DE USUARIO DE LA HERRAMIENTA DE SIMULACIÓN"**

#### **ÁLVARO RAÚL IZQUIERDO MERA ALEX SEBASTIÁN GUZMÁN MUÑOZ**

# *Universidad del Cauca*

**Facultad de Ingeniería Electrónica y de Telecomunicaciones Departamento de Telecomunicaciones Grupo Nuevas Tecnologías en Telecomunicaciones GNTT Gestión Integrada de Redes, Servicios y Arquitecturas de Telecomunicaciones Popayán 2011**

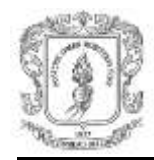

## **CONTENIDO**

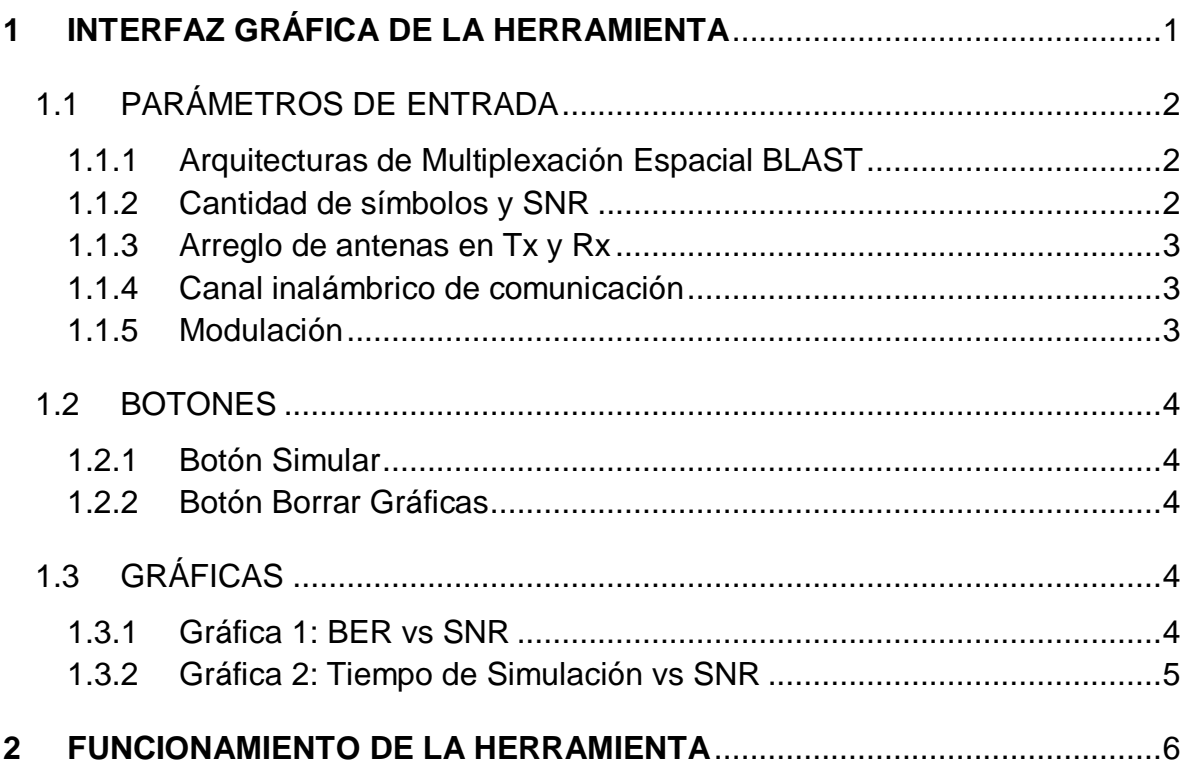

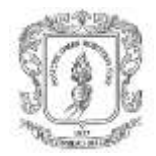

# **LISTA DE FIGURAS**

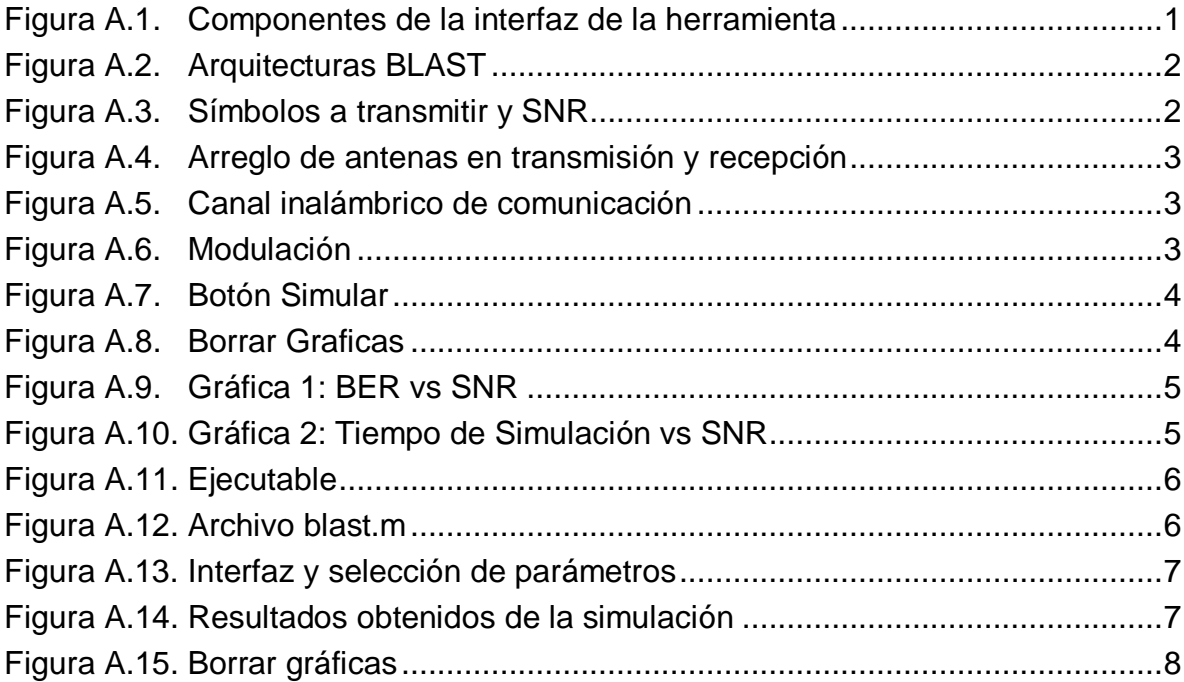

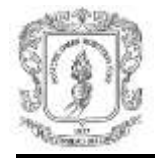

# **MANUAL DE USUARIO DE LA HERRAMIENTA DE SIMULACIÓN**

Esta herramienta fue diseñada para la simulación de los esquemas de Multiplexación Espacial V-BLAST, H-BLAST y D-BLAST en un sistema MIMO, teniendo en cuenta arreglo de antenas en transmisión y recepción (2x2 o 4x4), modulación 16-QAM, algoritmo de detección esférico y el canal de transmisión AWGN.

## **1. INTERFAZ GRÁFICA DE LA HERRAMIENTA**

<span id="page-4-0"></span>En la figura A.1 se muestra la interfaz gráfica para la simulación, con todos sus componentes.

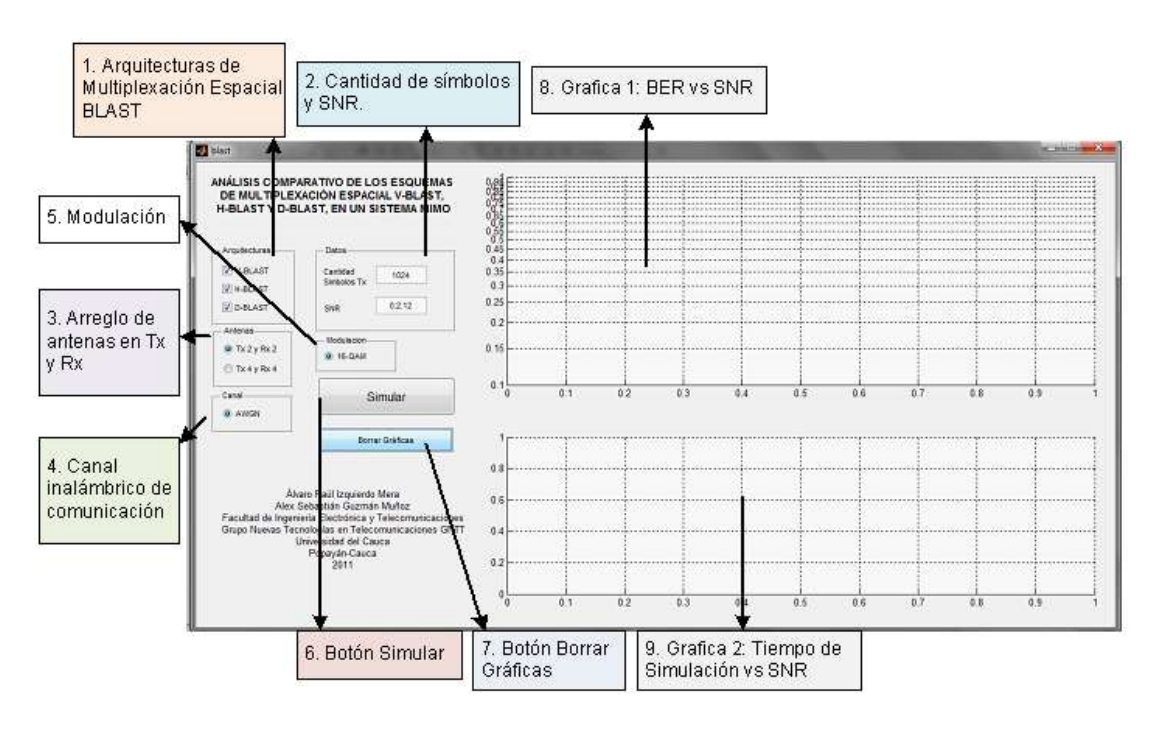

**Figura A.1.** Componentes de la Interfaz de la Herramienta

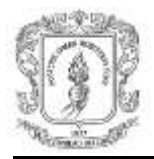

A continuación se explica la función que presenta cada uno de los componentes en el proceso de la simulación.

#### <span id="page-5-0"></span>**1.1 Parámetros de entrada**

#### <span id="page-5-1"></span>**1.1.1 Arquitecturas de Multiplexación Espacial BLAST**

Presenta las arquitecturas de Multiplexación Espacial BLAST a simular y permite escoger entre V-BLAST, H-BLAST y D-BLAST, tal como se muestra en la figura A.2.

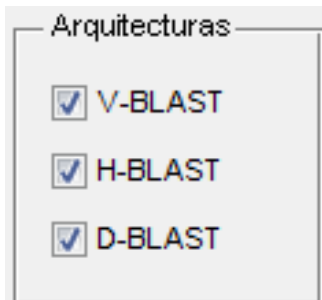

**Figura A.2.** Arquitecturas BLAST

## <span id="page-5-2"></span>**1.1.2 Cantidad de símbolos y SNR**

Presenta la cantidad de símbolos a transmitir (este valor tiene que ser potencia de 2 n ) y la SNR que inicia en 0 dB hasta 12 dB variando en pasos de 2dB, como se muestra en la figura A.3.

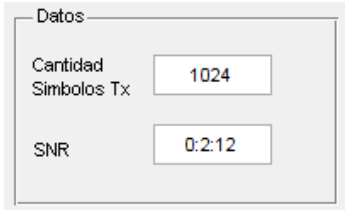

**Figura A.3.** Símbolos a transmitir y SNR

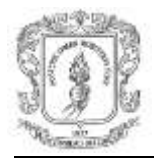

## <span id="page-6-0"></span>**1.1.3 Arreglo de antenas en Tx y Rx**

Muestra el arreglo de antenas en transmisión y recepción, se puede seleccionar 2x2 o 4x4, tal como se presenta en la figura A.4

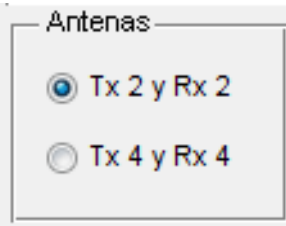

**Figura A.4.** Arreglo de antenas en transmisión y recepción

#### <span id="page-6-1"></span>**1.1.4 Canal inalámbrico de comunicación**

Presenta el canal inalámbrico de comunicación es AWGN, como se muestra en la figura A.5.

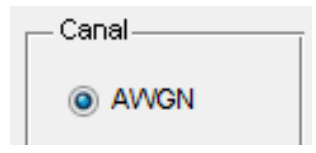

**Figura A.5.** Canal inalámbrico de comunicación

#### <span id="page-6-2"></span>**1.1.5 Modulación**

Muestra la modulación utilizada, que para este caso es 16-QAM, tal como se muestra en la figura A.6.

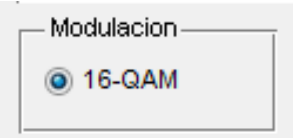

**Figura A.6.** Modulación

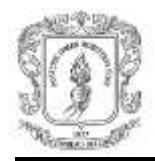

#### <span id="page-7-0"></span>**1.2 Botones**

#### <span id="page-7-1"></span>**1.2.1 Botón Simular**

Permite dar inicio a la simulación con los valores anteriormente seleccionados. El botón se muestra en la figura A.7.

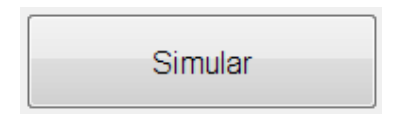

**Figura A.7.** Botón Simular

## <span id="page-7-2"></span>**1.2.2 Botón Borrar Gráficas**

Permite borrar las gráficas conseguidas de la simulación y habilita la herramienta para llevar a cabo otra simulación. El botón se muestra en la figura A.8.

Borrar Gráficas

**Figura A.8.** Borrar Graficas

#### <span id="page-7-3"></span>**1.3 Gráficas**

#### <span id="page-7-4"></span>**1.3.1 Gráfica 1: BER vs SNR**

Presenta los valores de BER vs SNR obtenidos de los parámetros simulados, tal como se muestra en la figura A.9.

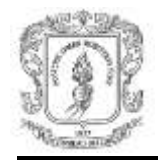

![](_page_8_Figure_2.jpeg)

**Figura A.9.** Gráfica 1: BER vs SNR

## <span id="page-8-0"></span>**1.3.2 Gráfica 2: Tiempo de Simulación vs SNR**

Muestra el tiempo de simulación vs SNR de los parámetros seleccionados. La gráfica se presenta en la figura A.10.

![](_page_8_Figure_6.jpeg)

**Figura A.10.** Gráfica 2: Tiempo de Simulación vs SNR

![](_page_9_Picture_0.jpeg)

#### **2. FUNCIONAMIENTO DE LA HERRAMIENTA**

<span id="page-9-0"></span>Para poner en marcha la herramienta se siguen los siguientes pasos:

**Paso 1:** Se ejecuta el archivo **blast.m** que se encuentra en la carpeta de la herramienta, como se muestra en la figura A.11.

| $\bullet$<br>blast | 21/07/2011 09:42     | Archivo ASV          |
|--------------------|----------------------|----------------------|
| O DBLAST           | 24/03/2011 03:09     | Archivo ASV          |
| <b>HBLAST</b>      | 24/03/2011 03:09     | Archivo ASV          |
| o prueba           | 20/07/2011 06:20     | Archivo ASV          |
| O VBLAST           | 24/03/2011 02:49     | Archivo ASV          |
| ensayo             | 20/01/2011 05:34     | Archivo BMP          |
| ia uni             | 21/07/2011 06:25     | Archivo JPG          |
| blast              | 21/07/2011 09:42     | <b>MATLAB Figure</b> |
| blast              | 21/07/2011 09:42     | MATLAB M-file        |
| codEspacial        | 04/03/2011 07:07     | MATLAB M-file        |
| DBLAST             | 27/03/2011 06:07     | MATLAB M-file        |
| decoEspacial       | 05/03/2011 11:53 a   | MATLAB M-file        |
| <b>HBLAST</b>      | 27/03/2011 06:07     | MATLAB M-file        |
| prueba             | 20/07/2011 05:50     | MATLAB M-file        |
| spheredecodetoML   | 05/02/2011 12:03 a., | MATLAB M-file        |
| <b>VBLAST</b>      | 07/07/2011 07:05     | <b>MATLAB M-file</b> |
|                    |                      |                      |

**Figura A.11.** Ejecutable

**Paso 2:** Al abrir el archivo se pone a correr, presionando el botón Run o la tecla F5, tal como se muestra en la figura A.12

![](_page_9_Picture_8.jpeg)

**Figura A.12.** Archivo blast.m

![](_page_10_Picture_0.jpeg)

**Paso 3:** Una vez ejecutado el archivo blast.m se despliega la interfaz gráfica, se seleccionan los parámetros deseados y se oprime el botón Simular. La interfaz gráfica se muestra en la figura A.13.

![](_page_10_Figure_3.jpeg)

**Figura A.13.** Interfaz y selección de parámetros

**Paso 4:** Se obtienen los resultados de la simulación, tal como se muestra en la figura A.14.

![](_page_10_Figure_6.jpeg)

**Figura A.14.** Resultados obtenidos de la simulación

![](_page_11_Picture_0.jpeg)

**Paso 5:** Para realizar nuevas simulaciones se oprime el botón Borrar Graficas, con lo cual se puede utilizar nuevamente la herramienta, el votos Borrar Graficas se muestra en la gráfica A.15.

![](_page_11_Figure_3.jpeg)

**Figura A.15.** Borrar gráficas